## **Stromlaufplan:**

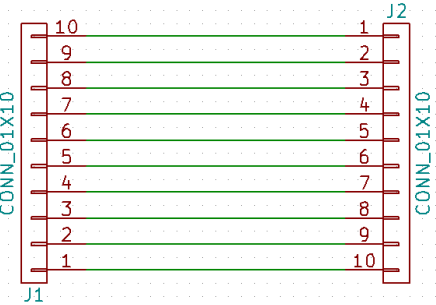

# **Die Darstellung der im PCBnew eingelesenne Netzliste:**

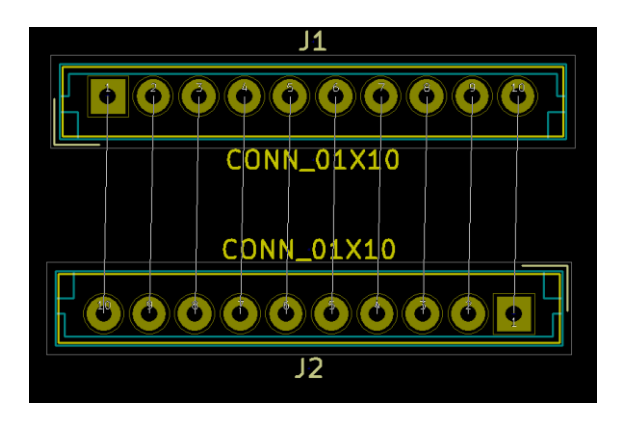

**Die von mir festgelegten Design-Regeln (Netzklasseneditor und Globale Design-Regeln):** Leiterbahnbreite für die Netzklasse **"POWER": 0,5 mm** Leiterbahnbreite für die Netzklasse "Default": 0,2 mm

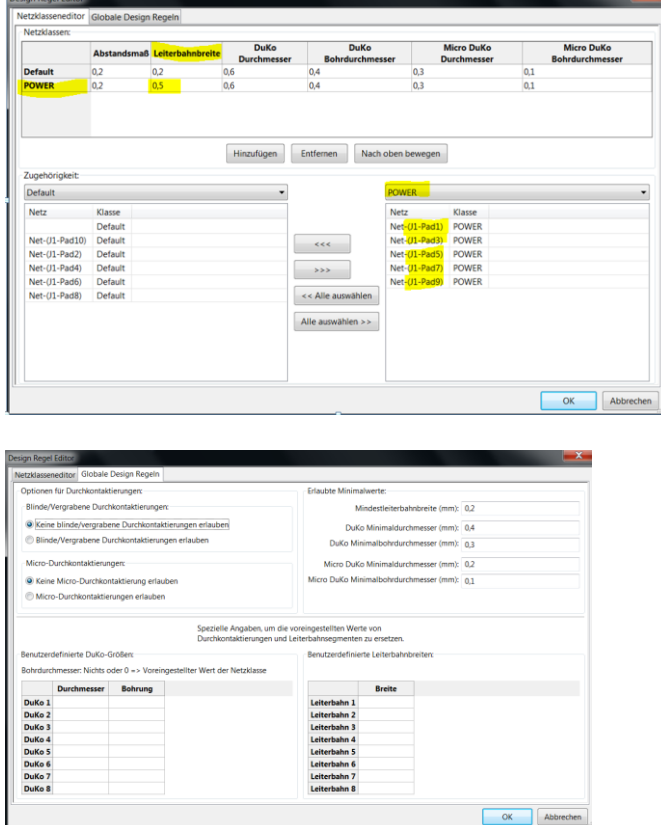

#### **Durchführung des Befehls: "Alle Footprints automatisch routen":**

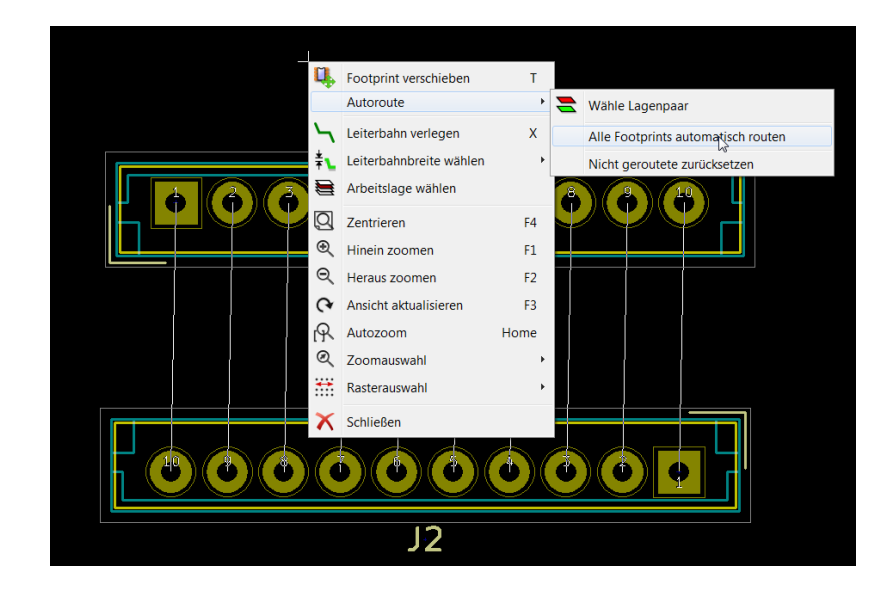

## **Nach dem Routen:**

Alle Leitungen sind 0,2 mm dick, obwohl die 1., 3., 5., 7. und 9. Leitung der Netzklasse "POWER" angehören und damit 0,5 mm dick sein sollten.

Das sind die Ltgen: 1., 3., 5., 7. und 9. Leitung: Net-(J1-Pad1), Net-(J1-Pad3), Net-(J1-Pad5), Net-(J1- Pad7) und Net-(J1-Pad9) – von mir mit roten Fragezeichen versehen.

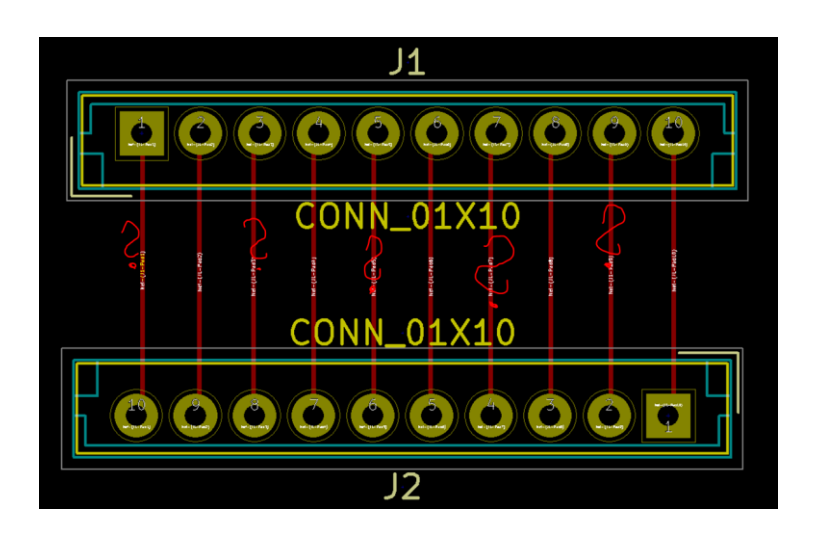

**Dippe ich mit der rechten Maustatste auf eine Leitung, die der "POWER"-Netzklasse angehört, wird sehr wohl angezeigt, dass die Leitung der "POWER"-Netzklasse angehört und 0,5 mm breit sein sollte (siehe blaue Häckchen im u.a. Bild).**

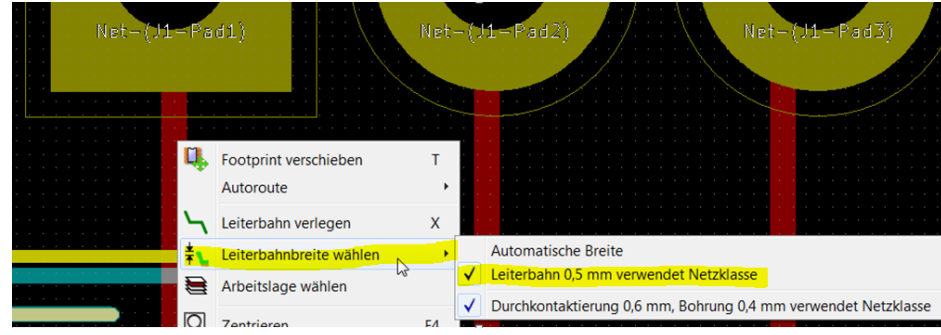

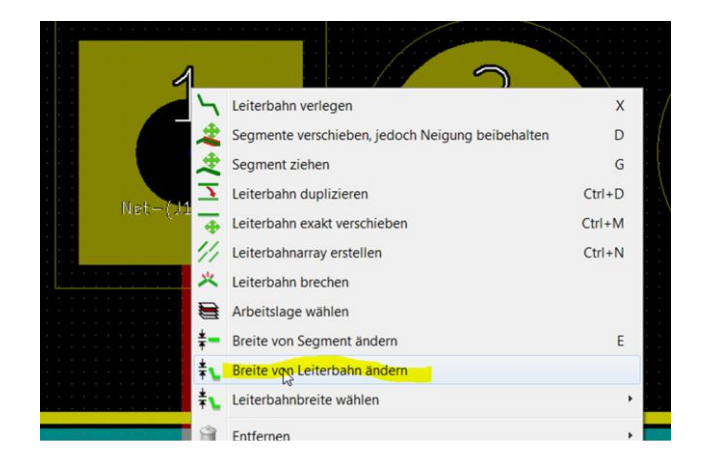

## **… dann wird die Leiterbahn entsprechend seiner eingestellten Netzklasse (0,5mm) gezeichnet.**

Siehe folgendes Bild: (hier nur für die 1. Leitung durchgeführt). Das müsste ich für alle Leitungen der Netzklasse "POWER" durchführen, was sehr mühsam ist. Ich denke auch, dass das nicht im Sinne des Programmierers ist.

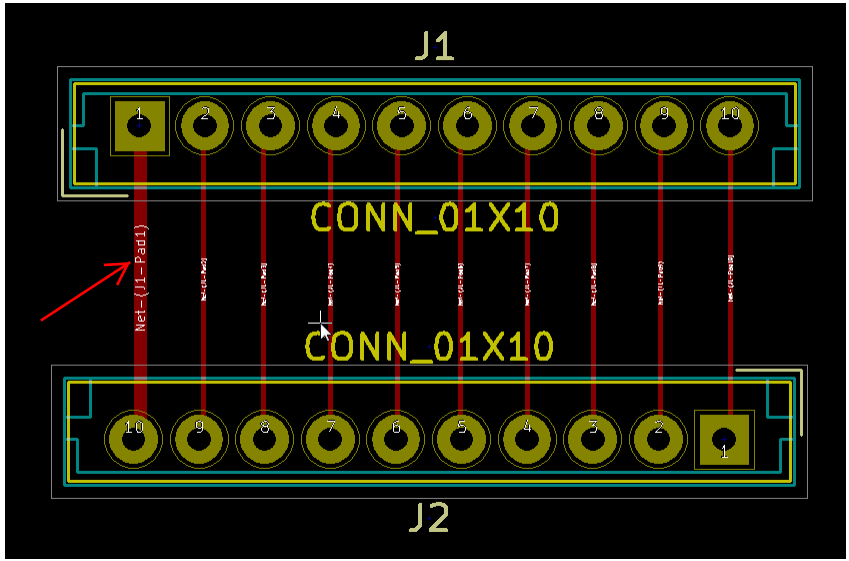

#### **Meine Frage:**

Wie muss ich vorgehen, damit die Leiterbahnbreiten beim automatischen Routen in der Dicke gezeichnet werden, wie sie mit dem "Design-Regel-Editor (Netzklassen) definiert wurden?